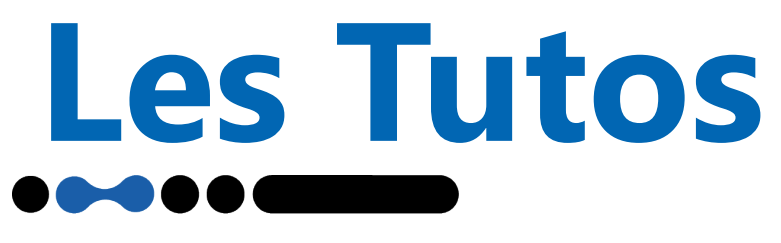

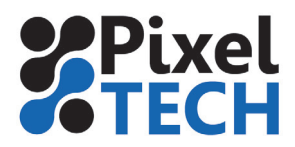

## **Summa GoSign : Les Bases**

### **Installation de GoSign :**

Il vous suffit d'aller sur le site de summa, dans l'onglet support, et ensuiste rubrique logiciel pour télécharger GoSign et ses outils.

https://www.summa.com/fr/assistance/logiciels-micrologiciels/

- Pour l'installation il vous suffit de suivre les étapes, il faudra vous munir d'une adresse mail et du numéro de série de votre plotter pour le connecter.

À la fin de l'installation, le logiciel vous proposera de détecter automatiquement votre plotter (si vous êtes connecté en usn, vous devrez passer par la détection automatique).

### **Les Bases : Importer/Ouvrir un fichier**

- **Importer un fichier :** Pour importer un fichier dans gosign, cliquez sur

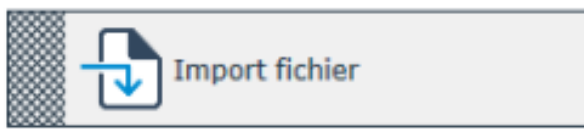

Vous pouvez importer des fichiers de type : SGSJ, SGP, OXF, PDF et DXF

- Enregister/Ouvrir un fichier : Une fois que vous avez importé et travaillé votre fichier, vous pouvez l'enregistrer, puis l'ouvrir en cliquant ici :

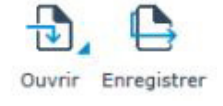

Le travail en cours sera enregistré en tant que fichier GoSign (sgsj) avec tous les paramètres de découpe, ainsi vous pouvez le réouvrir et relancer des découpes avec les mêmes paramètres.

### **Les Bases : Lancer une découpe**

Une fois votre fichier ouvert ou importé, nous allons nous intéresser à la partie Couches située

sur la droite.

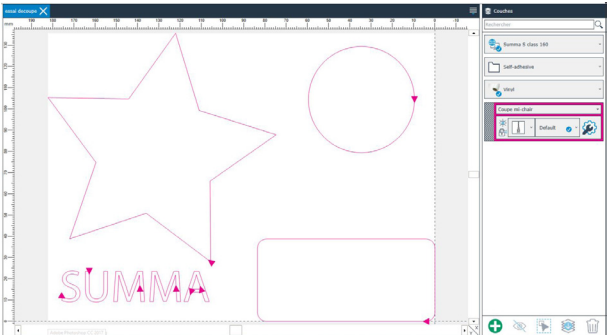

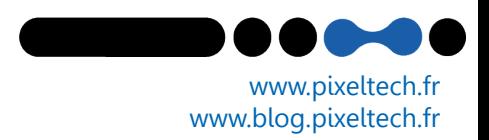

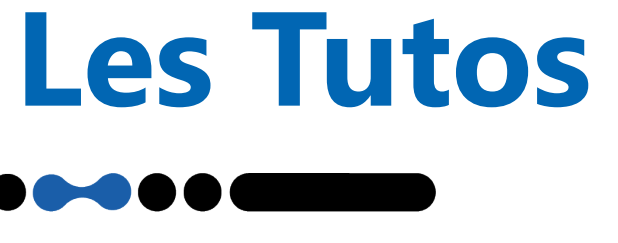

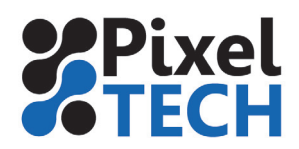

# **Summa GoSign : Les Bases**

Cette partie **Couches** vous permet de voir ce qui est paramétré pour votre découpe.

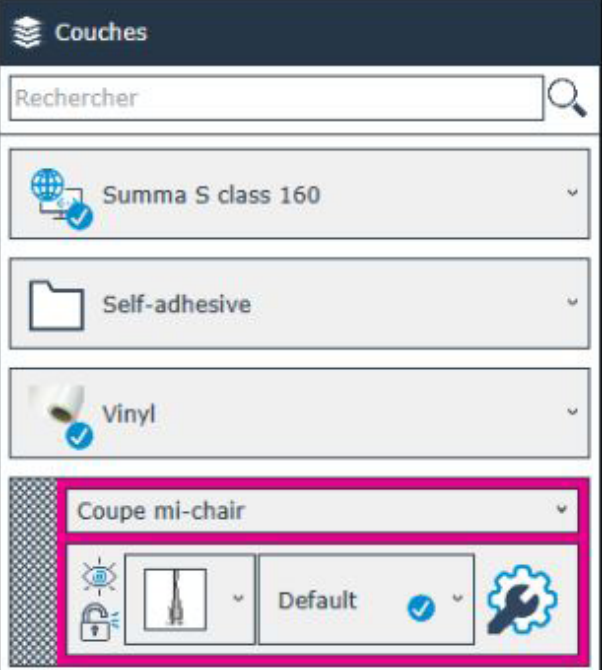

#### Partie Couches, Les menu déroulants :

- Le premier menu détermine la machine que vous allez utiliser.

- Le second menu détermine le type de matière sélectionné

- Le troisième menu détermine la matière sélectionnée

- Le dernier menu détermine le type d'action que vous voulez appliquer : repère, découpe michair, découpe pleine chair

Ainsi que leur ordre d'application sur plusieurs types d'actions.

Quand vous avez choisi tous vos paramètres, pour lancer une découpe cliquer sur :

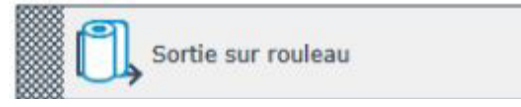

Une fenêtre vous demandera ensuite de valider vos paramètres ainsi que le nombre de copies avant de lancer votre découpe.

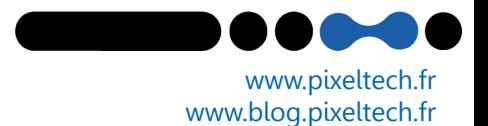

• https://www.pixeltech.fr